iPad 常用功能操作說明

1. 拖曳

(1)先點選畫面中「圓球」,待其彈出其它控制項,再按「手寫版」。

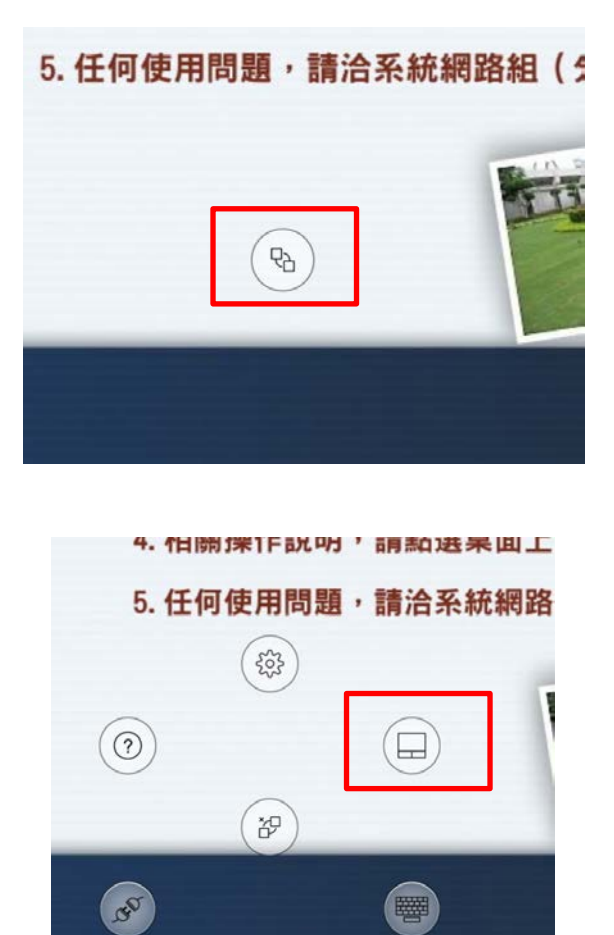

(debt)

(2)待畫面中央出現手寫板畫面

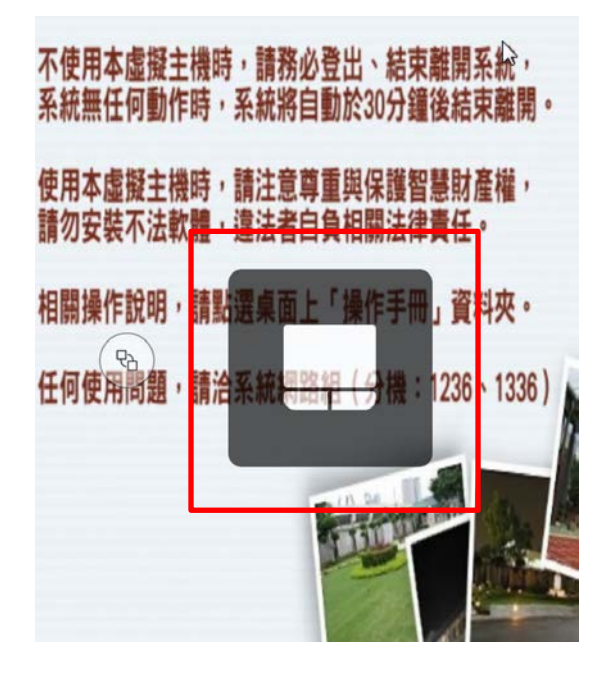

 $(3)$  再重複步驟 $(1)(2)$ , 出現指點畫面, 即可拖曳。

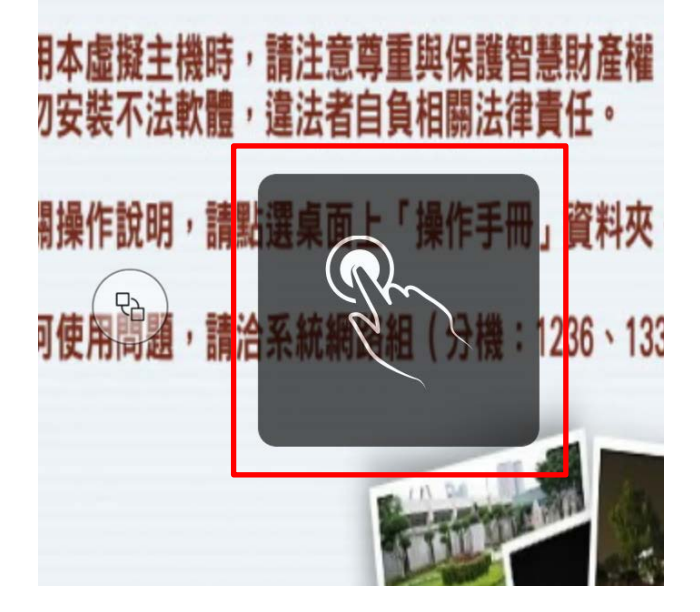

2. 使用類似滑鼠「右鍵」功能,兩指分開同時點擊畫面即可出現滑鼠「右鍵」功能選單畫面<br>  $\frac{1}{2}$  3. E用平區擬土懷吗,請注思豐里; Master...

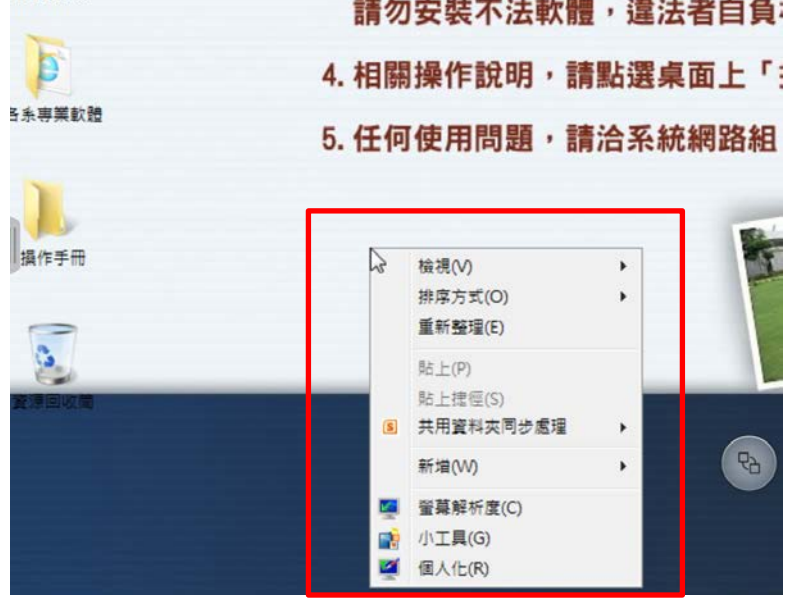

3. 手勢說明

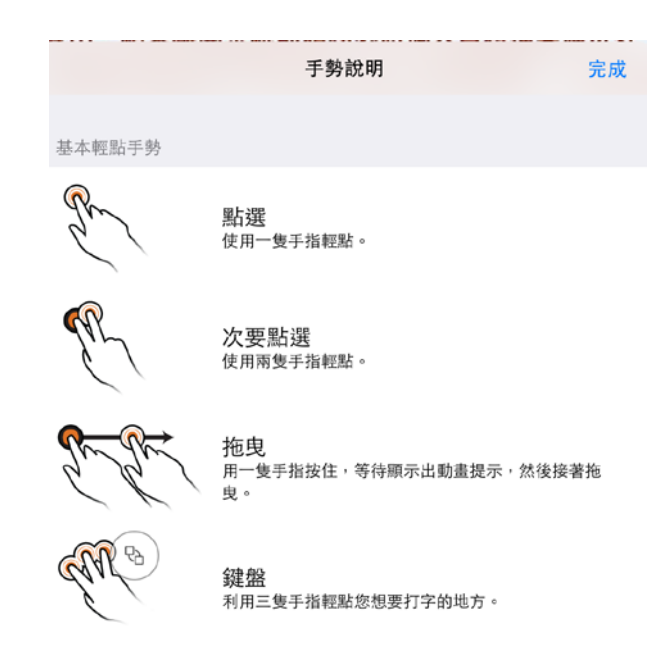